## **Online Meetings Using WebEx**

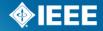

#### What is WebEx?

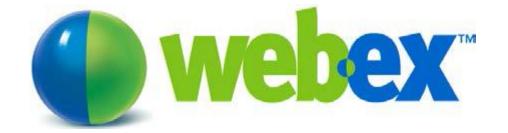

WebEx allows you to organize meetings via internet (online)

- IEEE-SA's web conferencing software is provided by WebEx and InterCall
- This service is offered free of charge to IEEE-SA Working Groups, Standard Development Committees, and AdHocs for any IEEE-SA related work
- A free WebEx meeting is set up for you upon request. Once set up you will be sent the details on how to start your meeting
- To request a WebEx Meeting fill out the form at:

https://ieeesastaff.centraldesktop.com/p/aQAAAAABsELE

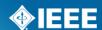

### Do I need an account to use WebEx?

#### > If you participate in a web meeting:

**NO:** You do not need a WebEx account to participate in a meeting.

The information to access/attend the web meeting will be sent to you by the meeting chairman.

#### If you organize a web meeting:

NO: You do not need a WebEx account.

The credentials to start your meeting will be sent to you once your meeting is set up by the IEEE-SA Solutions Team.

### **Online Meetings Using WebEx**

How do I organize an online meeting?

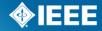

# 1. Fill out the Online Meeting Request form

Go to:

http://ieee-sa.centraldesktop.com/p/aQAAAABsFS-

- Remember: This service is in support of IEEE-SA Sponsor, Working Groups, Ad-Hocs, Boards, and committees that are conducting IEEE-SA Standards work. Free WebEx is only available to officers of these groups.
- Once you fill out this form, the WebEx meeting information will be emailed to the requestor within 5 business days. Please plan accordingly.
- We highly suggest that your meeting have a password for attendees to participate.
- Meetings are limited to under 50 participants.
- ➤ If you need to change the time/date of your meeting, please contact <a href="mailto:solutions-support@standards.ieee.org">solutions-support@standards.ieee.org</a> immediately

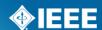

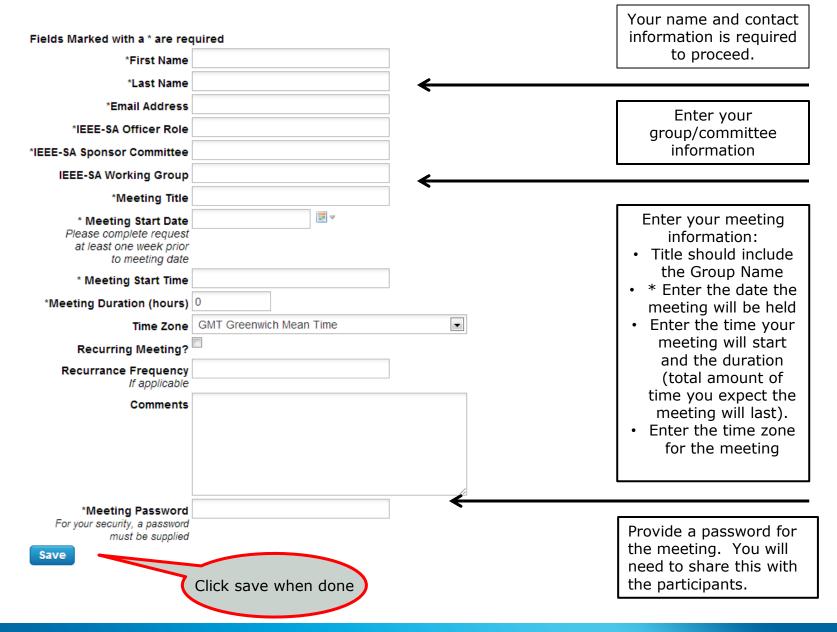

## **Meeting Verification**

- Once your meeting has been set up by IEEE-SA Solutions Staff, you will receive an email that will contain all of the information you will need to start your meeting (Host) and for participants to attend the meeting.
- > The link provided will only be available for this one meeting.
- Look at this notification carefully.
- ➤ If there are any errors, please contact <u>solutions-</u> <u>support@standards.ieee.org</u> immediately

# 2. Send Meeting information to participants

- Once you receive your meeting information from the IEEE-SA Solutions Team, you may email this directly to your group members.
- We ask that you do not post WebEx Teleconference information on public websites, including public meeting registration pages.
- ➤ We suggest that you provide the WebEx information directly to the attendees via email or through another private communication method (e.g. Central Desktop).

# **Before you start your meeting – Best Practices**

1. Get to know WebEx . Try it out at:

http://www.webex.com/test-meeting.html

- 2.Start your web meeting a early (at least 5-10 minutes) so you can greet participants and prepare.
- 3. Speak clearly and slowly during your presentation
- 4. Remember the participants are watching what is on your screen!
- 5. Consider appointing another person to answer chat messages or monitor the participant list during the meeting.
- 6. Ask participants to mute their audio devices when they're not speaking to keep background noise to a minimum.
- 7.Be mindful of time zone differences when scheduling meetings.
- 8. When holding long meetings, schedule short breaks every 90 minutes.

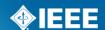

## 3. Start your meeting

- Meetings are set allowing host/participants to enter meeting 30 minutes prior to start time.
- Start your meeting early so you are prepared and so you can greet attendees
- Using the link provided in your scheduled email to enter the meeting

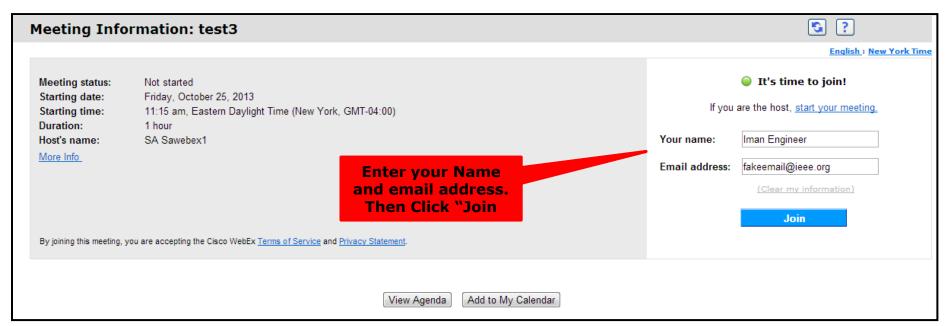

# When you join, you will see 2 pop-up boxes.

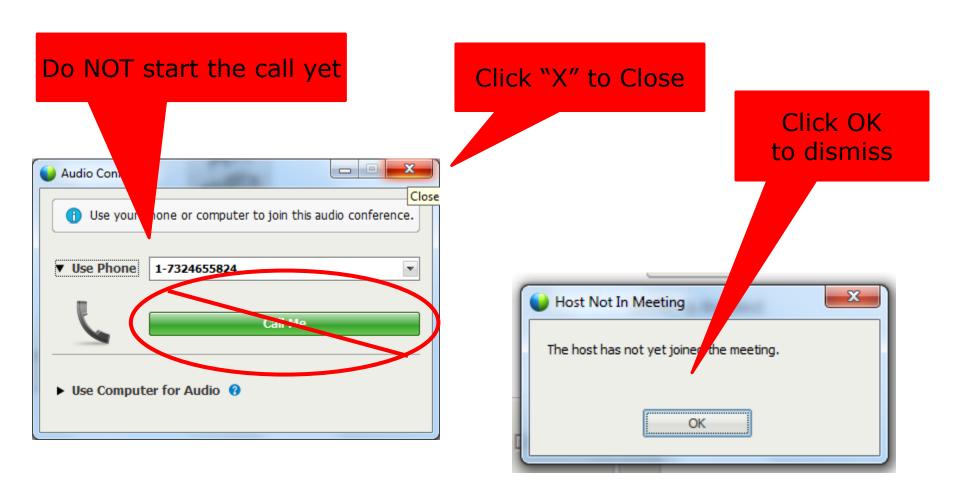

#### **Reclaim Host**

#### 1. Choose "Participant"

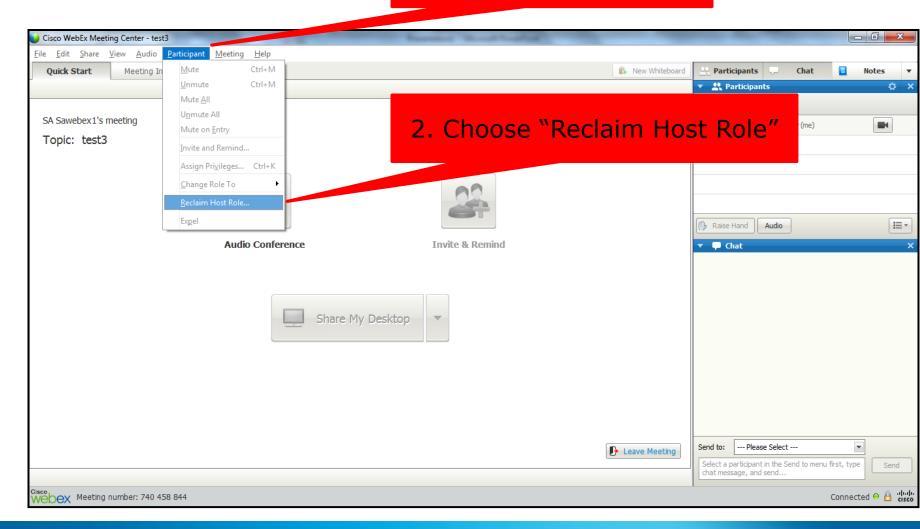

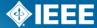

### **Enter Host Key**

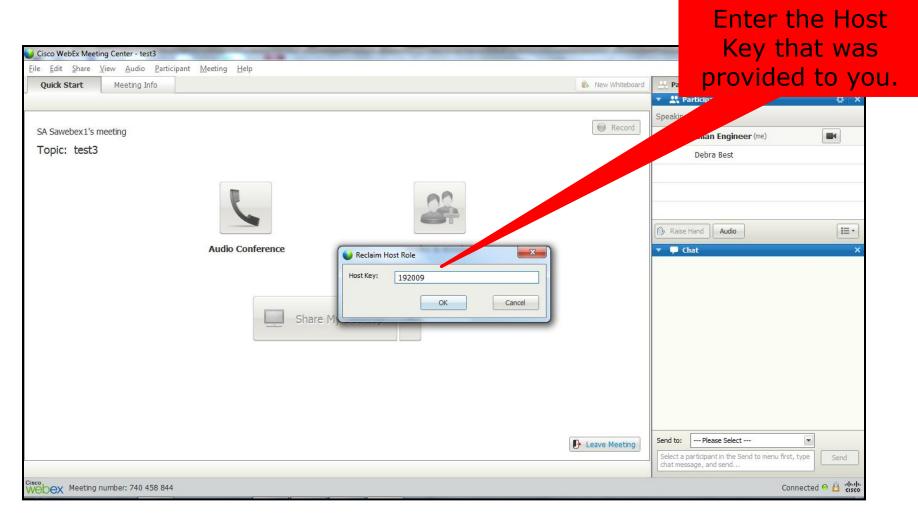

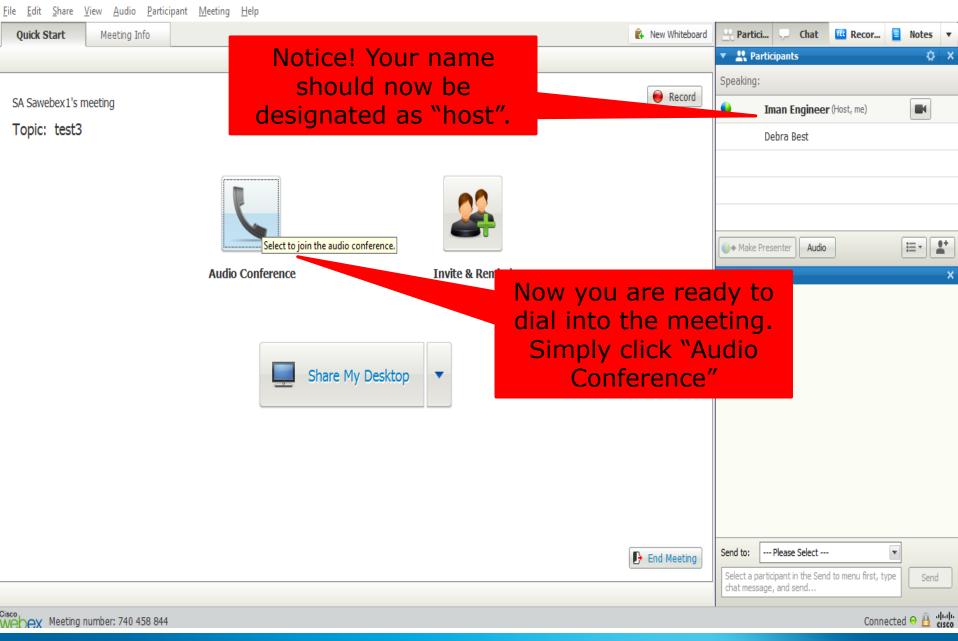

Cisco WebEx Meeting Center - test3

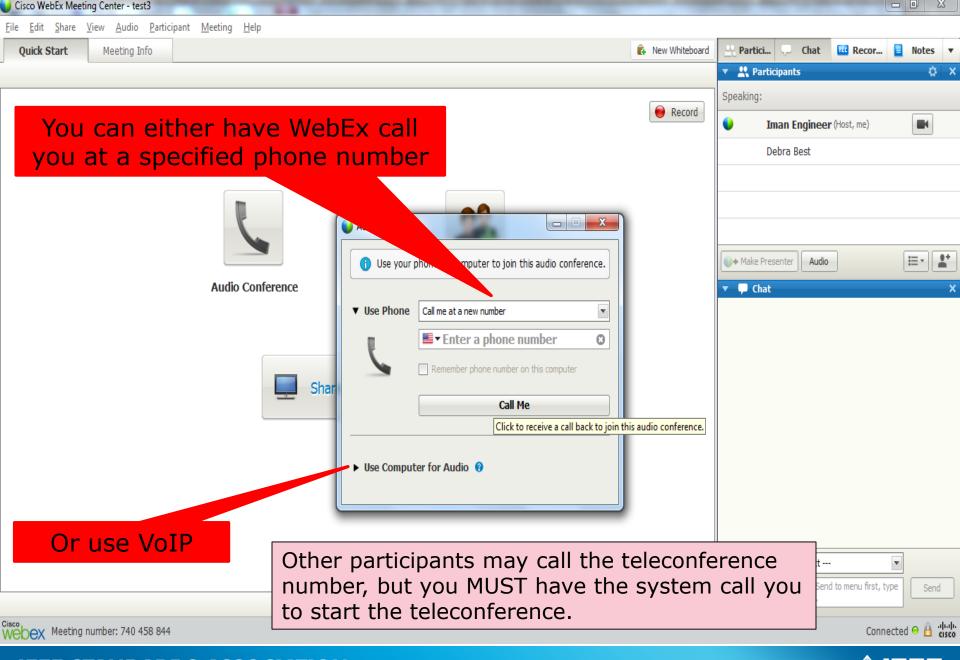

# Now you are ready to conduct your meeting using WebEx!

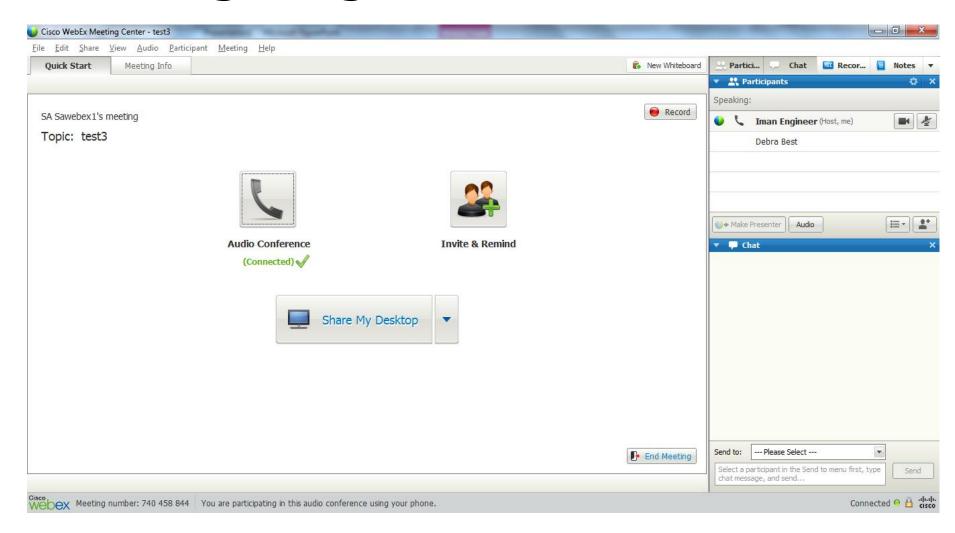

### **Key Features**

**Activate your WebCam** 

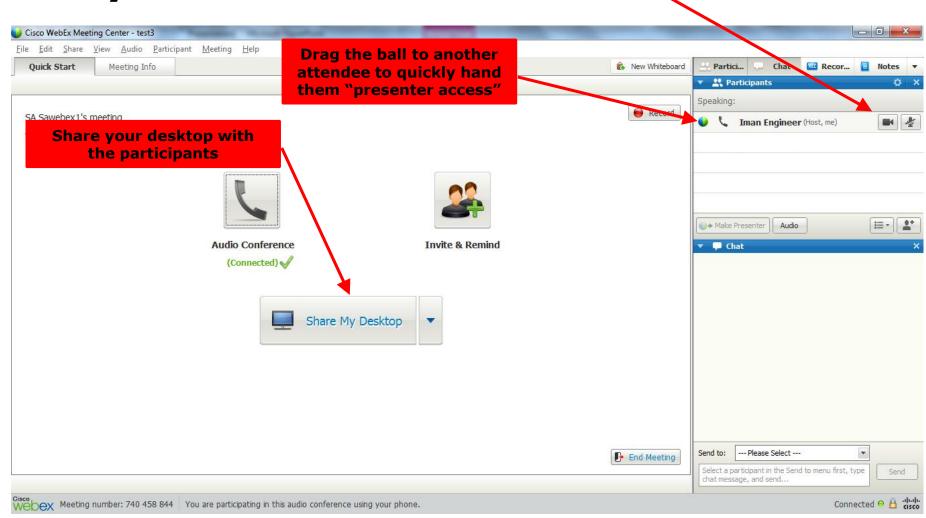

### **WebEx Control Panel**

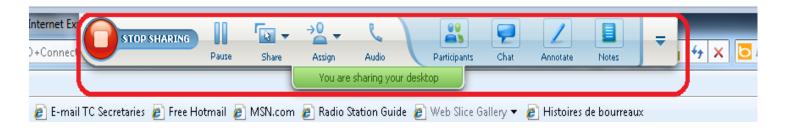

- The control panel gives you the ability to:
  - Stop Sharing your desktop
  - > Assign another attendee as the presenter
  - > View the participant list
  - Chat with participants
  - > Annotate
  - > Plus many other features

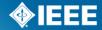

## **End a Meeting**

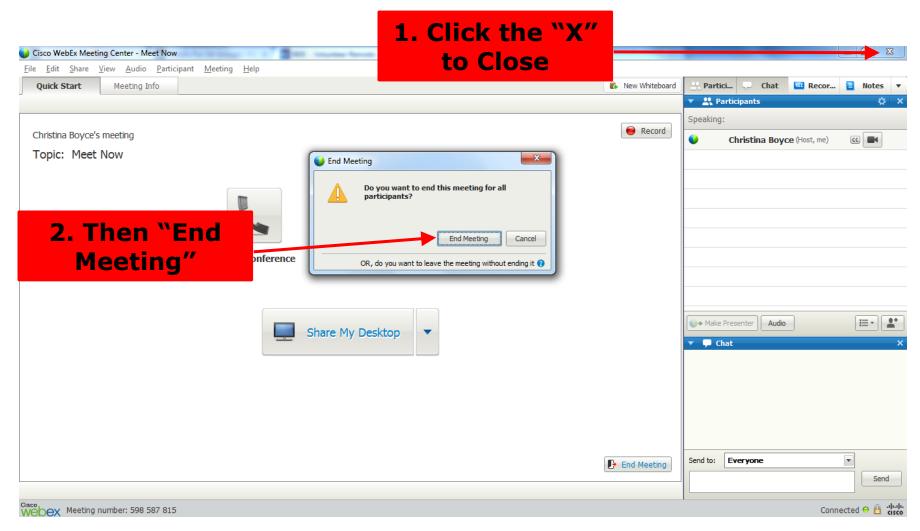

### **Additional Information**

WebEx Support

https://support.webex.com/MyAccountWeb/needsupport.do?userType=ht

- Get to know the features and functionality by holding a test meeting http://www.webex.com/test-meeting.html
- Contact IEEE Standards Association Solutions Support Solutions-support@ieee.org